# SMCDW01-Z Door-Window Sensor Quick Start Guide

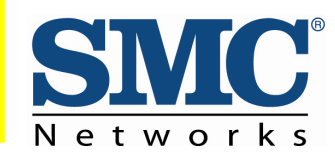

#### **1 Key Components**

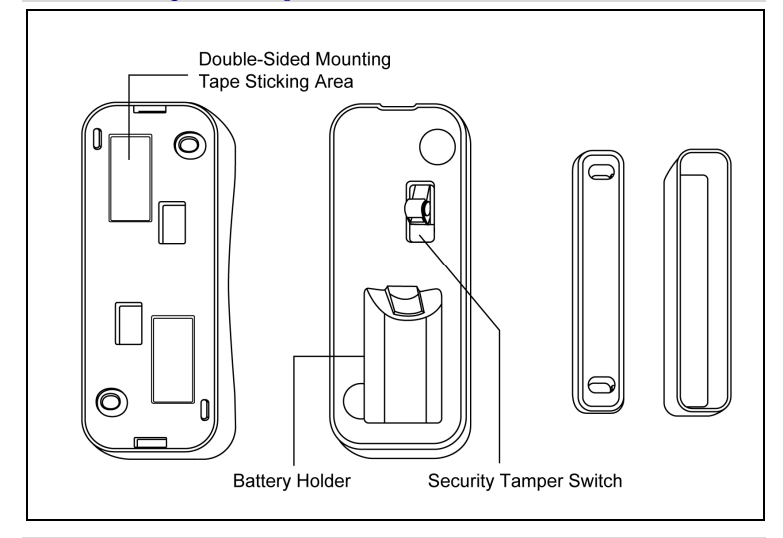

### **2 Insert the Battery**

- **A.** Find the locking mechanism on the bottom of the SMCDW01-Z.
- **B.** Holding the SMCDW01-Z in one hand, carefully insert the tip of a screwdriver into the locking mechanism.
- **C.** Push lightly upwards from the back of the SMCDW01-Zuntil the back plate separates from the sensor.

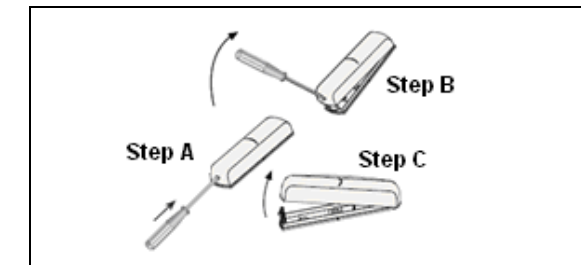

I/M SMCDW01-Z rev. 1.0

- **D.** Find the supplied CR2 3-volt lithium battery.
- **E.** Find the tamper switch.
- **F.** While pressing and holding the tamper switch, insert the battery into the SMCDW01-Z, with the positive (+) end oriented towards the tamper switch. The front panel LED goes ON.
- **G.** After 1 second, release the tamper switch. The LED blinks green.
- **H.** Replace the SMCDW01-Z back plate.
- **I.** Align the magnet next to the SMCDW01-Z. The SMCDW01-Z can now be added to the SMA Gateway.

Note: Do not physically mount the SMCDW01-Z until you add it to the SMA.

#### **3 Mounting the SMCDW01-Z**

To mount the SMCDW01-Z to a wall, door, or window frame, use double-sided mounting tape:

**A.** Identify the locations on the SMCDW01-Z where doublesided mounting tape can be applied.

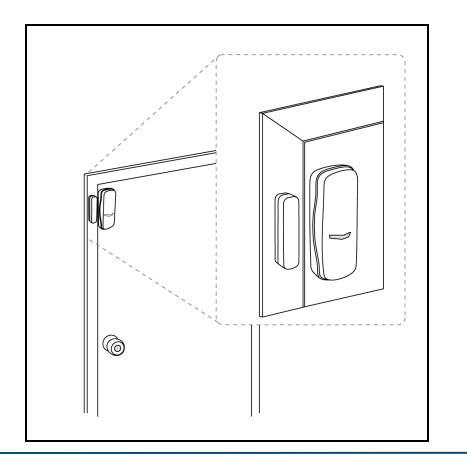

- **B.** Wipe clean the surface where the SMCDW01-Z will be mounted. Dust and particles can reduce the adhesion of double-sided mounting tape you will use to mount the SMCDW01-Z.
- **C.** Place the main sensor unit and magnet unit in such a way that when the door or window is closed, the man sensor unit and magnet unit are within 2cm. from each other. When you open the door or window, these two units should separate in proximity.

Note: For optimal radio communications, position the SMCDW01-Z vertically against the door/window frame.

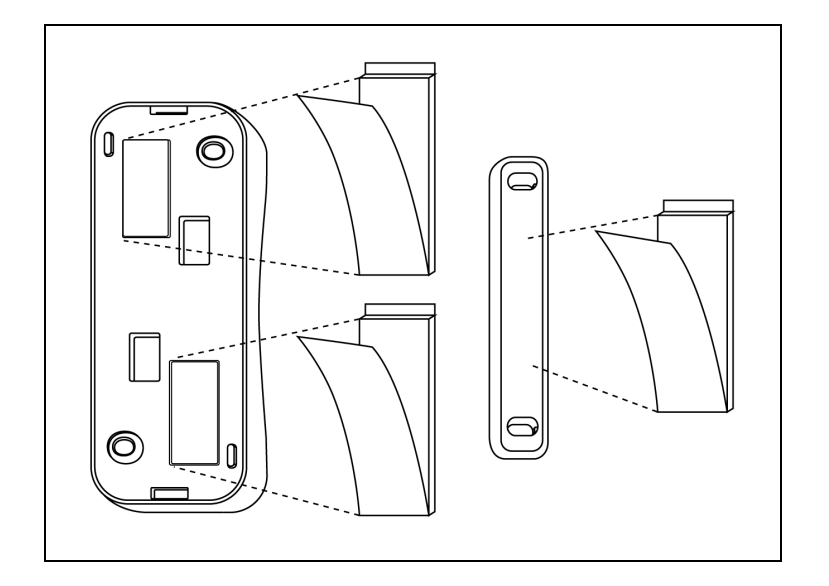

continued on next page

Copyright ©2010 SMC Networks **Page 1** 

# SIVIC Network

## SMCDW01-Z Door-Window Sensor Quick Start Guide

- **D.** Do not mount the SMCDW01-Z directly on or near metal framing or other large metallic objects, which can weaken transmitted radio signal.
- **E.** Place the SMCDW01-Z indoors and away from sources of water/moisture and other extreme weather conditions.
- **F.** Either screw the bidirectional mounting plate and magnet unit into the wall, door or window frame. Use the supplied screw anchors if attaching the SMCDW01-Z to soft material, such as drywall.

#### AND/OR

Peel and attach the double-sided mounting tape to the back of the bidirectional mounting plate and magnetunit to adhere to the wall, door, or window frame.

#### **4 Add the SMCDW01-Z to the SMA**

- **A.** From the Home screen, touch the Settings widget.
- **A.** When the Keypad screen appears, touch the numbers to enter your keypad code.
- **B.** When the Settings menu appears, use the keypad to enter the Installer Code (this code is the same for all SMA Gateways installed by your company).
- **C.** When the Technician keyboard pad appears, enter your Technician ID and touch Done.
- **D.** When the Technician Settings menu appears, select Sensors & Zones > Add a Sensor/Zone.
- **E.** When the Add a sensor screen appears, use the Arrowbuttons to select the number of sensors you want to add.
- I/M SMCDW01-Z rev. 1.0

8/24/10

- **F.** Click Next. The Locating Sensors screen appears and the system scans the premises for wireless sensors that can be added, which must meet the following requirements:
	- Defaulted
	- Not currently paired with another SMA Gateway device
- **G.** Follow the system prompts to complete the add process.
- Note: If no available sensors are found or fewer are found than expected:
	- Touch Cancel Sensor/Zone Add to return to the Technician Settings menu.
	- Touch Back to return to Add a Sensor screen.
- **H.** Check the signal strength between the SMCDW01-Z andSMA Gateway (see "Test Signal Strength," below.
- **I.** Mount the sensor to a door or window.

If you encounter a problem, see Step 7, "Troubleshooting."

Note: The SMCDW01-Z uses one CR2, 3-volt lithium battery. After you add it to the SMA system, it checks its battery conditions automatically and reports the conditions to the SMA Gateway. The SMA Gateway issues an alert if the battery must be replaced.

#### **5 Test Signal Strength**

After adding the SMCDW01-Z to the SMA Gateway, test the signal strength between the SMA Gateway and its added sensors/security zones:

- **A.** Perform steps A through D in step 2, "Add the SMCDW01-Z to the SMA."
- **B.** When the Technician Settings menu appears, select Sensors & Zones > Sensor Diagnostics.
- **C.** When the currently installed sensors/security zones appear, touch the zone you want to test for connectivity and follow the instructions from the SMA Gateway.

The Sensor Diagnostic for <Security Zone name> appears as the system detects the current signal strength between the selected sensor and the SMA Gateway.

#### **6** *View Zone Event History*

To view event history:

- **A.** Touch the Security widget on the Home screen.
- **B.** When the Dashboard appears, touch the History tab.
- **C.** The Zone Event History shows the event history.

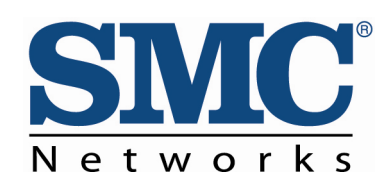

### **7 Disable Zones**

The SMA system can bypass a zone, so the zone is not monitored when the system is armed. This is useful when a sensor is being repaired. You can only change the Bypass state of a zone when the system is disarmed.

The system continues to log the activity of bypassed zones in

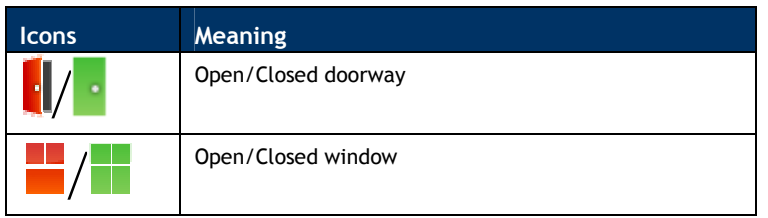

the Event History (see "View Zone Event History," above).

To bypass a zone:

- **A.** With the system disarmed, touch the Security icon on the Home screen.
- **B.** When the Dashboard screen appears, touch the Bypass button for the zone to be bypassed. The Bypass button of the zone changes to show it is bypassed.

When the system is disarmed, the Security Status header notes that some of the zones have been bypassed.

### **8 Deleting a Sensor**

Deleting a sensor from the premises removes it from being monitored by the customer's SMA system. This is not the same as disabling (bypassing) a sensor. You should delete a sensor only:

- $\triangleright$  If the sensor is being de-installed from the SMA premises
- $\triangleright$  To reset the sensor to factory default settings by<br>delating the sensor and re-adding it immediately. deleting the sensor and re-adding it immediately.

I/M SMCDW01-Z rev. 1.0

## SMCDW01-Z Door-Window Sensor Quick Start Guide

To delete a sensor from the SMA system:

- **A.** Perform steps A through D in step 2, "Add the SMCDW01-Z to the SMA."
- **B.** When the Technician Settings menu appears, select Sensors & Zones > Delete a Sensor/Zone.
- **C.** When the Premise Passphrase keyboard appears, retrieve the Premise Passphrase for the current SMA Gateway (the Premise Passphrase is unique to the current SMA Gateway and was generated upon Activation):
	- Login to the Management Portal via the Internet.
	- From the Dashboard, use the Start a Customer Searchtool to search for the current customer's account.
	- When the Customer Search Results screen appears, find the customer in the listed query results and click the customer's Account Number. The Account Details of the current customer appears.
	- Find the section TouchScreen Premise Pass Phrase.
	- When the Premise Passphrase for the current SMA Gateway appears, enter Premise Passphrase and click Done. The currently installed sensors/security zones appear.
- **D.** Touch the zone you want to delete and follow the instructions provided by the SMA Gateway to delete the sensor and security zone from the current SMA system.

#### **9** *Troubleshooting*

If you encounter a problem with the SMCDW01-Z:

- $\triangleright$  Verify that a new battery has been properly installed<br>(see stap 1, "Dre installation Cuidelines" (see step 1, "Pre-installation Guidelines."
- $\triangleright$  Confirm that the SMCDW01-Z has been defaulted
- $\triangleright$  Be sure the unlocated SMCDW01-Z is in working order if  $\cdot$ only one multiple sensor failed.
- Fest signal strength between the sensor and SMA<br>Cataway (see Stap 2, "Test the Signal Strength") Gateway (see Step 3, "Test the Signal Strength").
- $\triangleright$  Mount the SMCDW01-Z to a door or window.
- $\blacktriangleright$  Use the procedure in step 3 to check the signal strength between the SMCDW01-Z and SMA Gateway again.

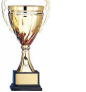

Congratulations! You have successfully installed the SMCDW01-Z Door-Window Sensor.

#### **Compliances**

FCC Notice: This device has been designed, constructed, and tested with for compliance with FCC Rules that regulate intentional and unintentional radiators. As the user of this device, you are not permitted to make any alterations or modifications to this equipment or to use it in any way that is inconsistent with the information described in this quick-start guide, without the express written permission of SMC Networks. Doing so will void your warranty to operate this equipment.

This device complies with Part 15 of the FCC rules. Operation of this device is subject to the following two conditions:

1) This device may not cause harmful interference, and

2) This device must accept any interference received, including interference that may cause undesired operation.

The SMCDW01-Z contains FCCID:JI5-SMCDW01Z and ICID:4137A-SMCDW01Z. The "IC" designation preceding the radio certification number indicates that this device complies with the Industry of Canada specifications.

ETL Notice: This device complies with all ETL and ETLC safetyrequirements.

UL and ULC Notices: This device complies with UL Standard UL634 and ULC Standard ULC C634.